## ● Outlook2016、2019、365 の設定 (POP)

※開通通知書に記載の情報が必要になります。 ※本ページでは、メールアドレスを「t-hoshineko@mediacat.ne.jp」として 表記しています。ご自身のメールアドレスを入力ください。 ※本ページでは「Outlook2019」の画面を使用しています。

Outlook2019(2016、365)をスタート画面、またはデスクトップから起動します。

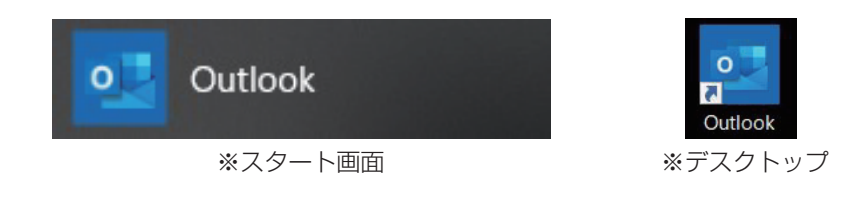

起動したら、左上の「ファイル」をクリックします。

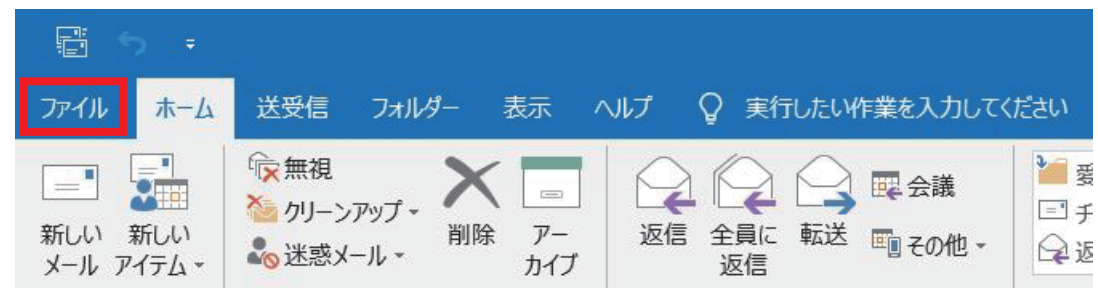

「アカウントの追加」をクリックします。 $(\Leftarrow$ アカウント情報 情報 開く/エクスポート POP/SMTP 名前を付けて保存 + アカウントの追加 アカウントの設定 印刷 **Legs** このアカウントの設定を変更、または追加の接続を設定します。 アカウント ■ iPhone、iPad、Android、Windows 10 Mobile 用の Outlook アプリを Office 設定。 アカウント メールボックスの設定 フィードバック 瘋

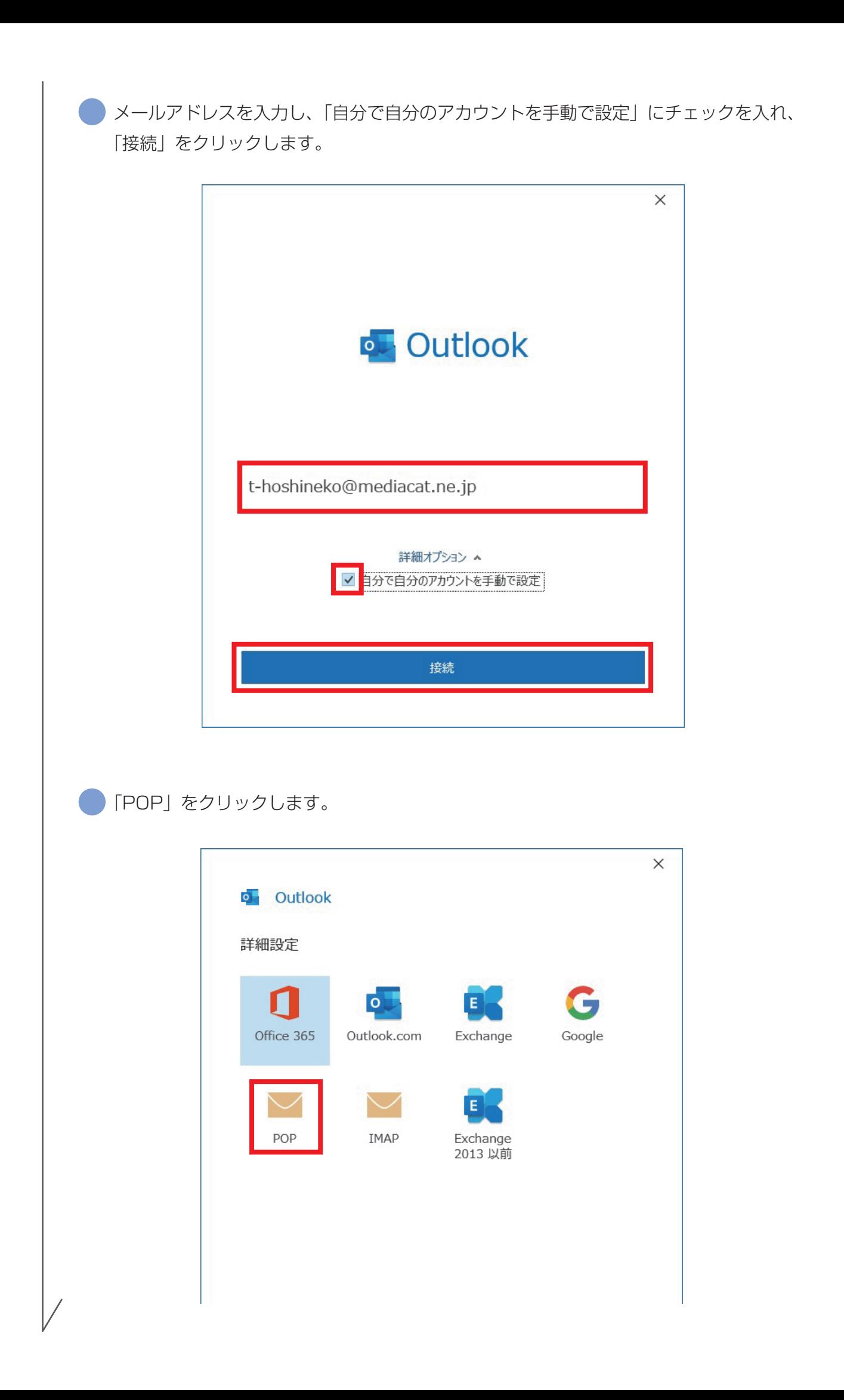

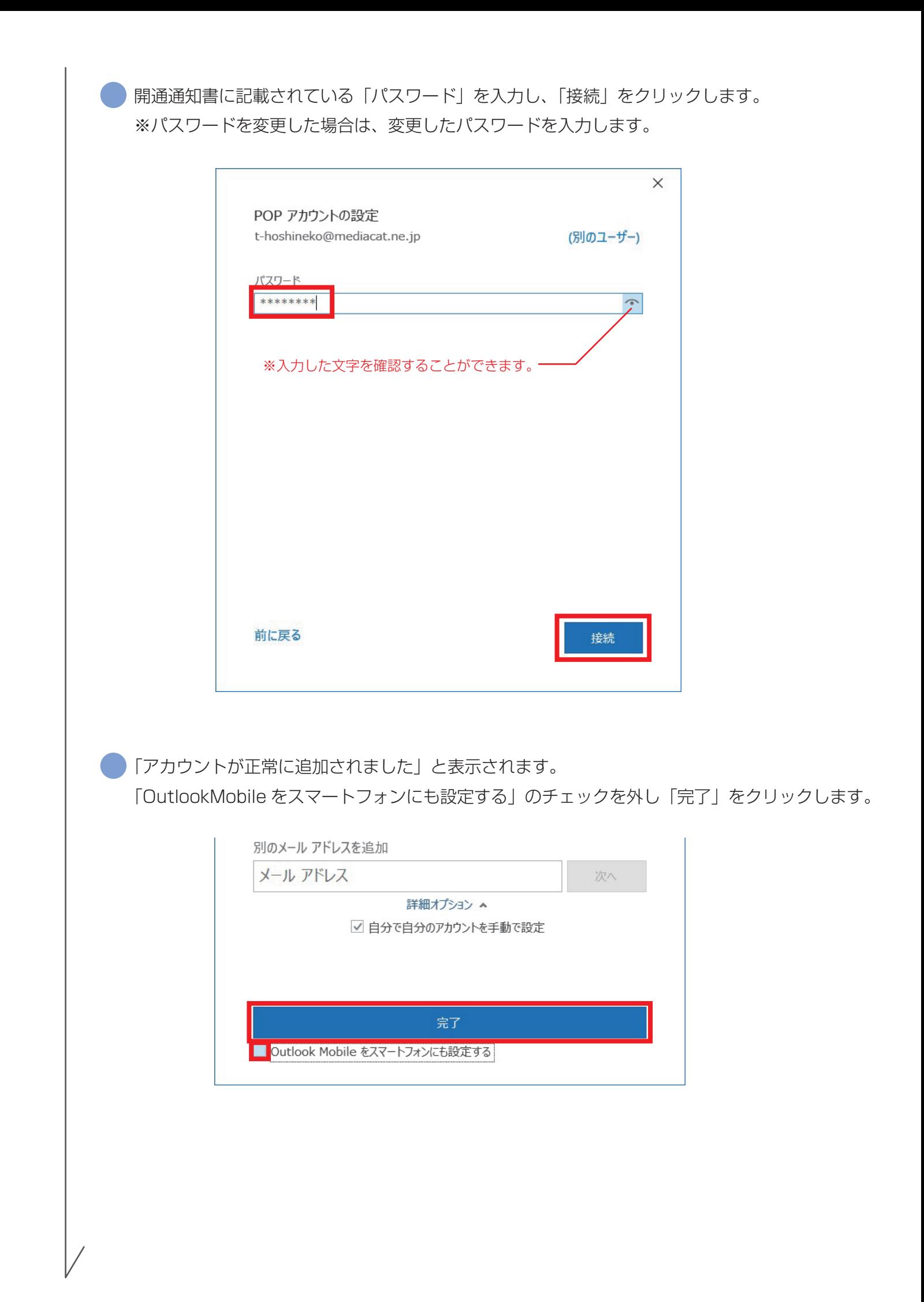

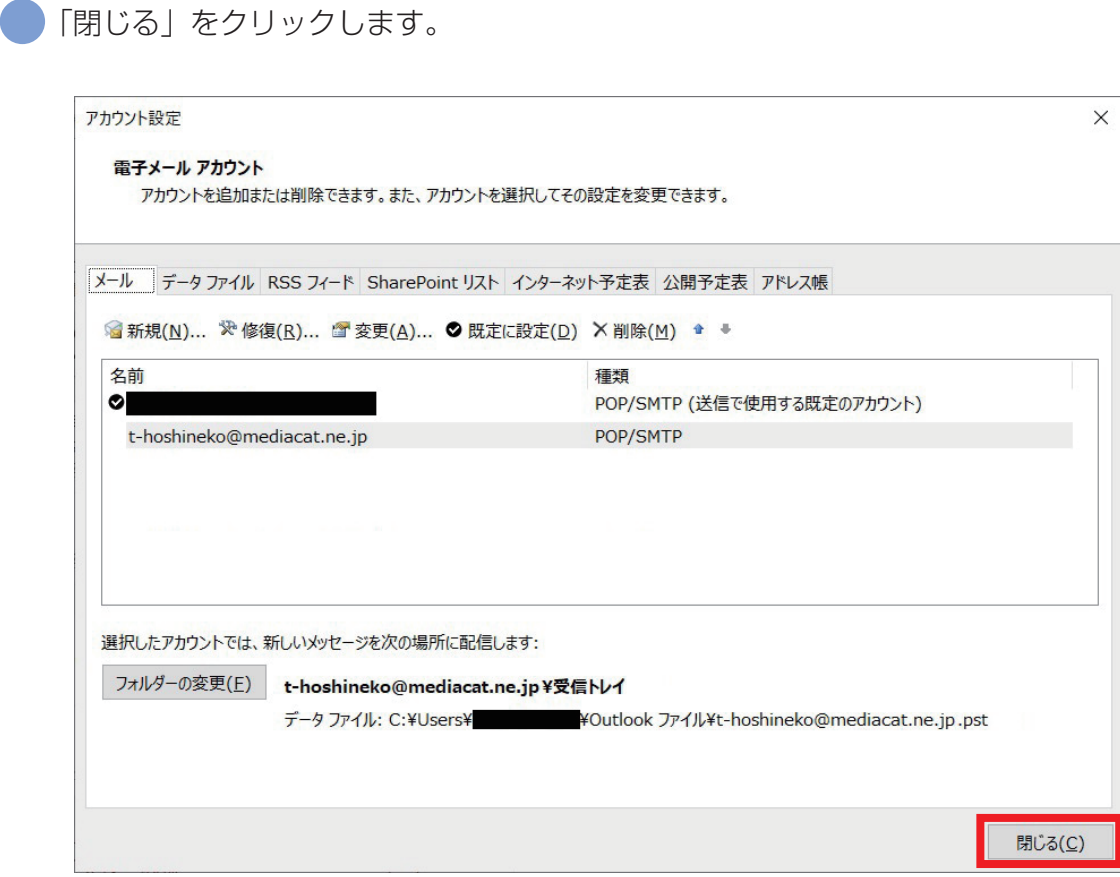

画面左上の「ファイル」をクリックし、アカウント情報をご自身のメールアドレスに切り替えて 「アカウントの設定」をクリックし「サーバーの設定」をクリックします。

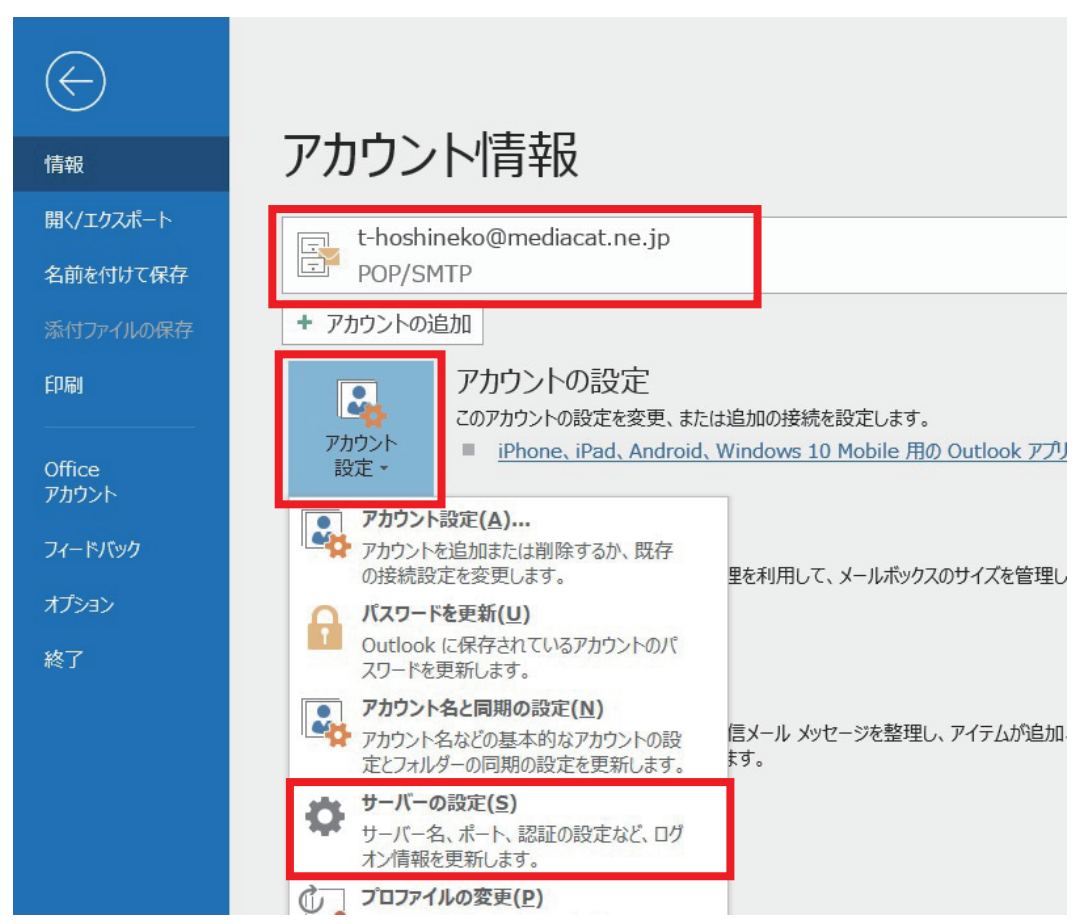

開通通知書に記載されている必要な受信メール情報を入力し、「送信メール」をクリックします。

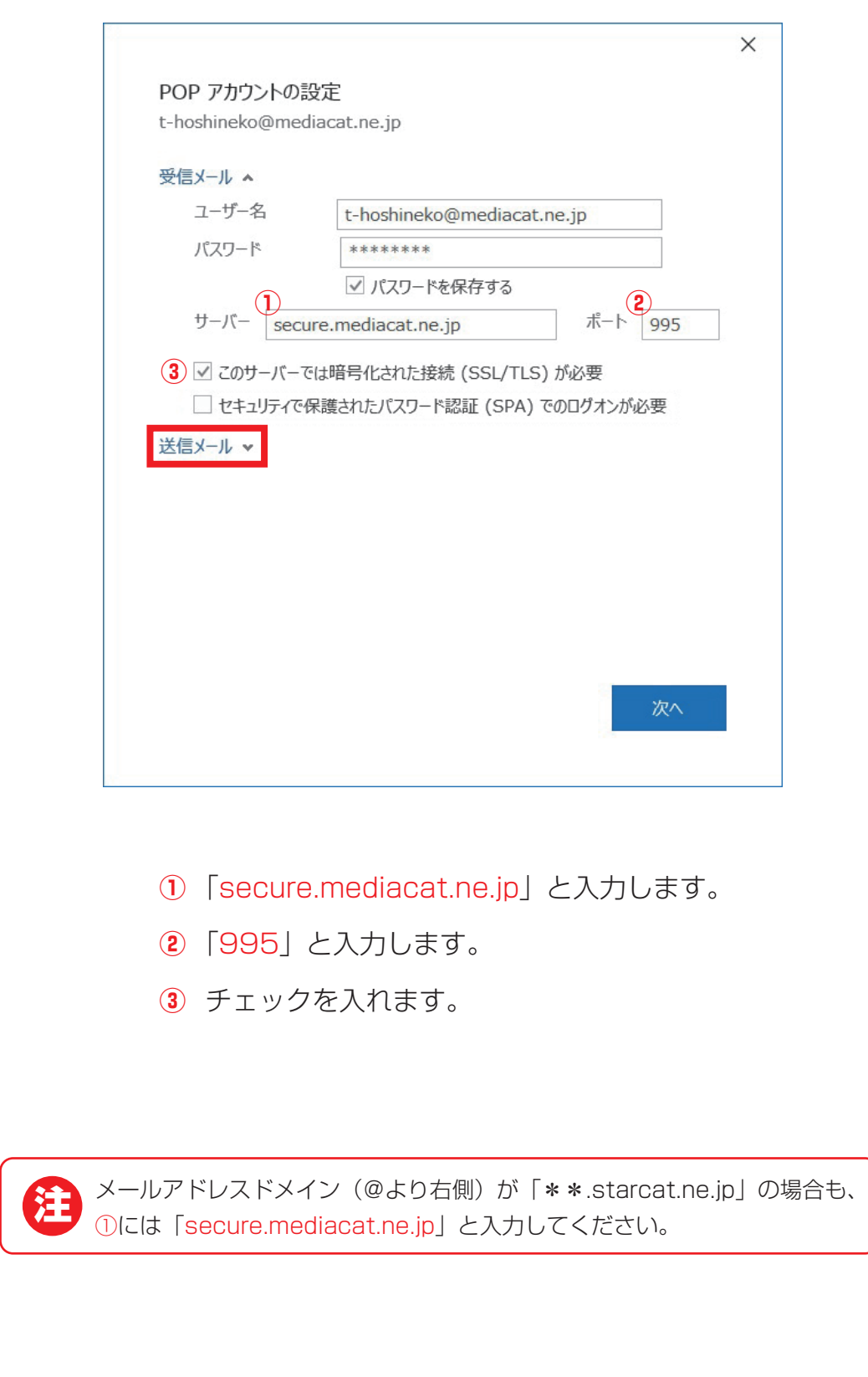

開通通知書に記載されている必要な送信メール情報を入力し、「次へ」をクリックします。

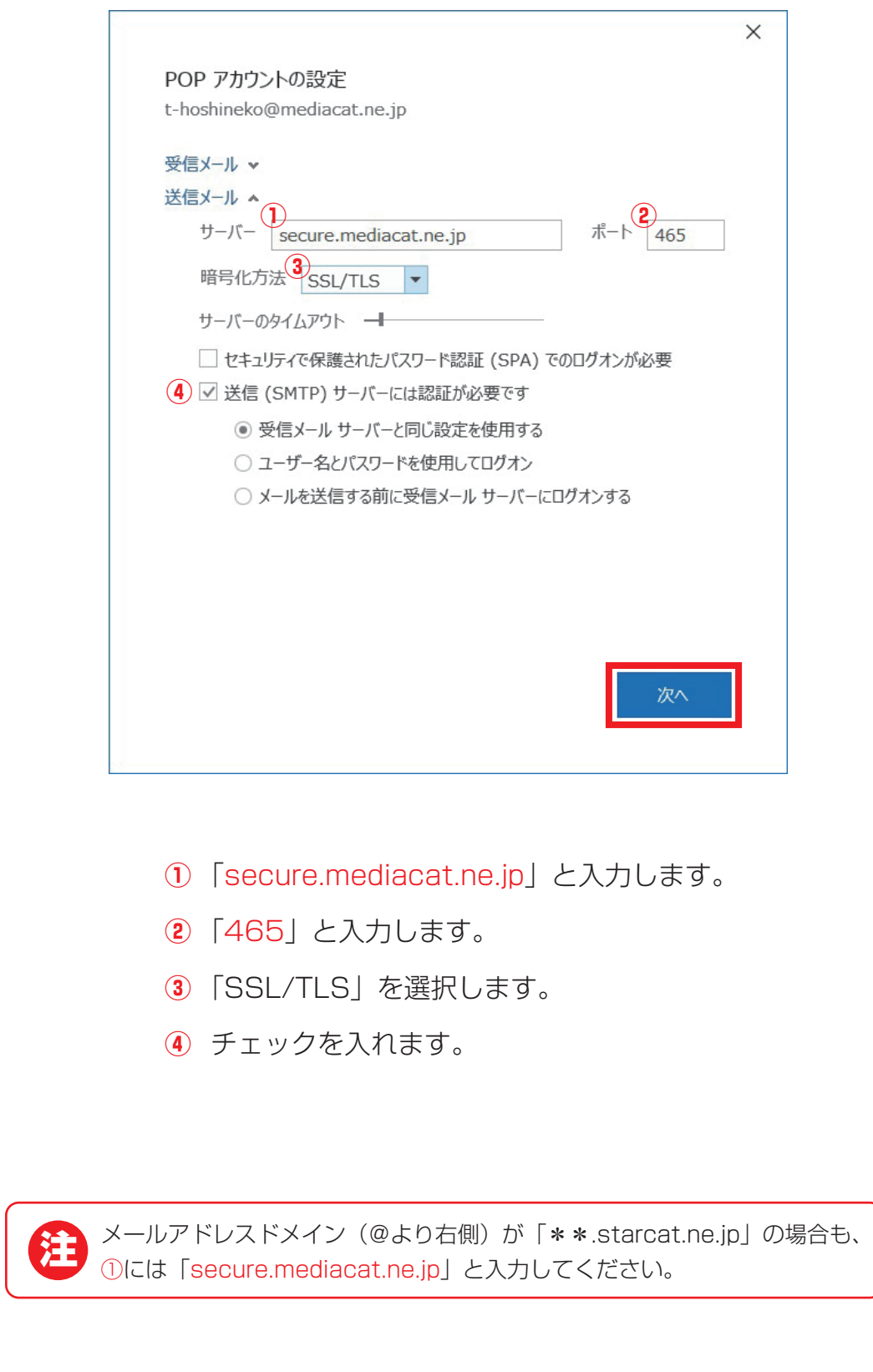

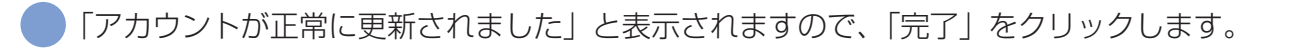

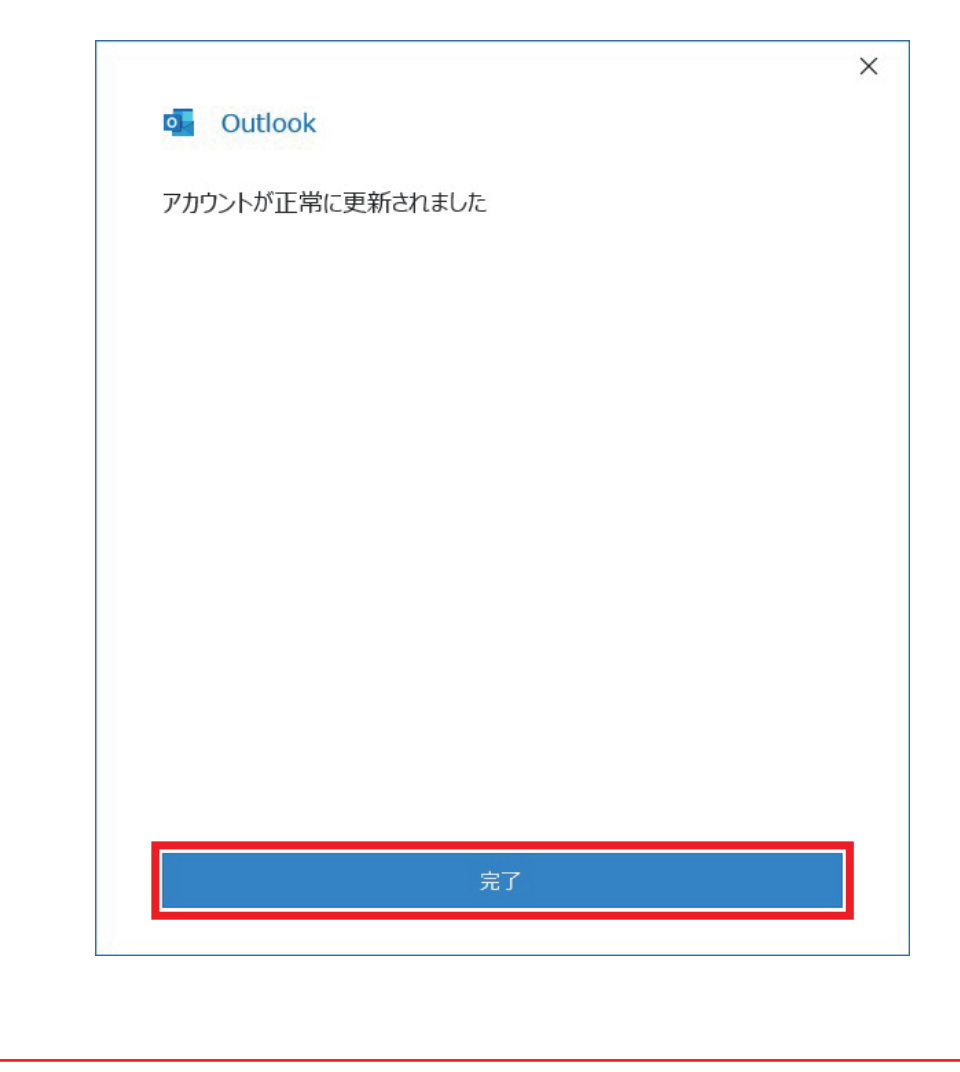

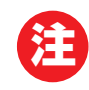

注 相手にメールが届いたときの表示名は、標準で「メールアドレス」が表示されます。 変更したい場合は、次ページの手順を行います。

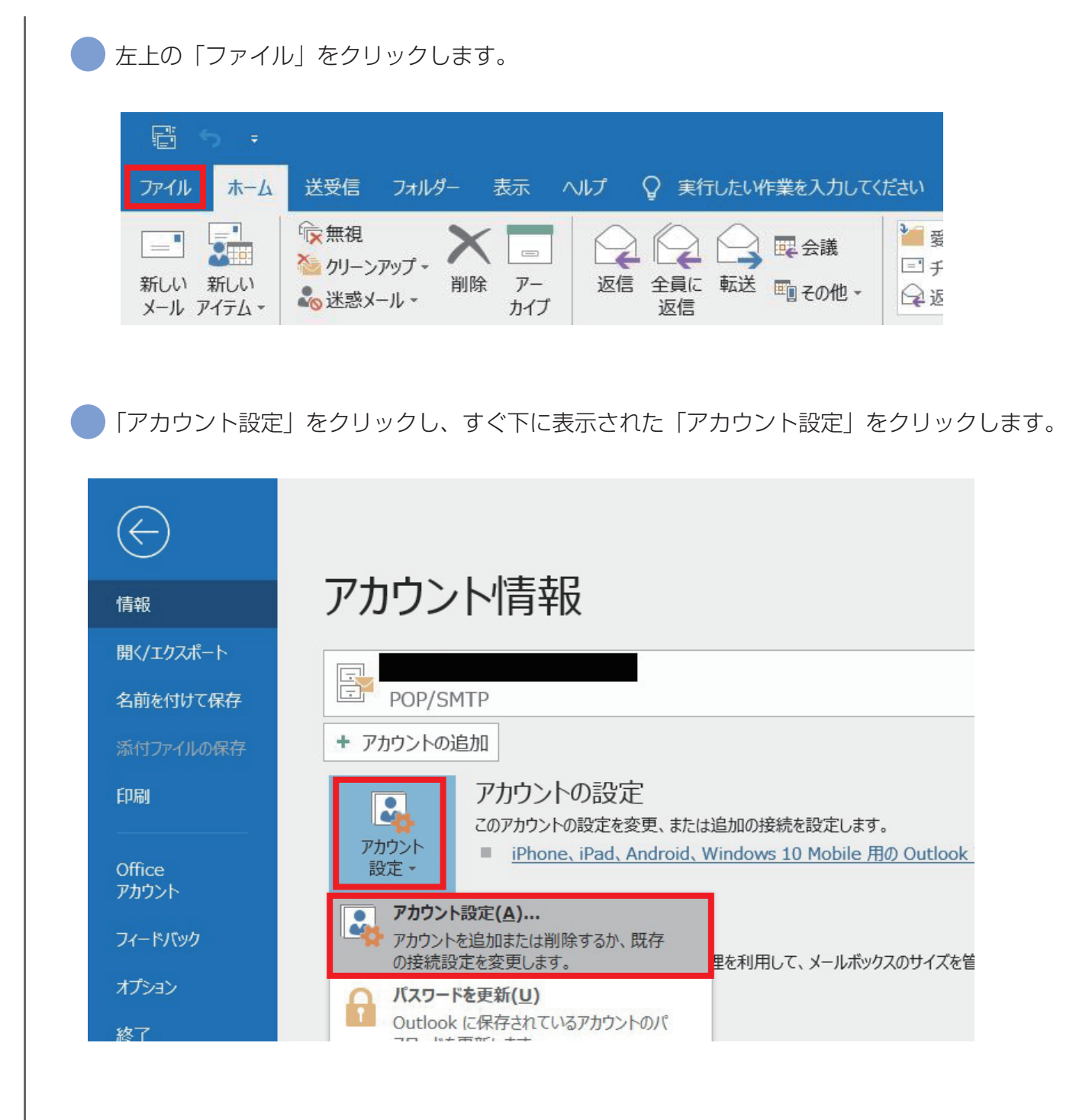

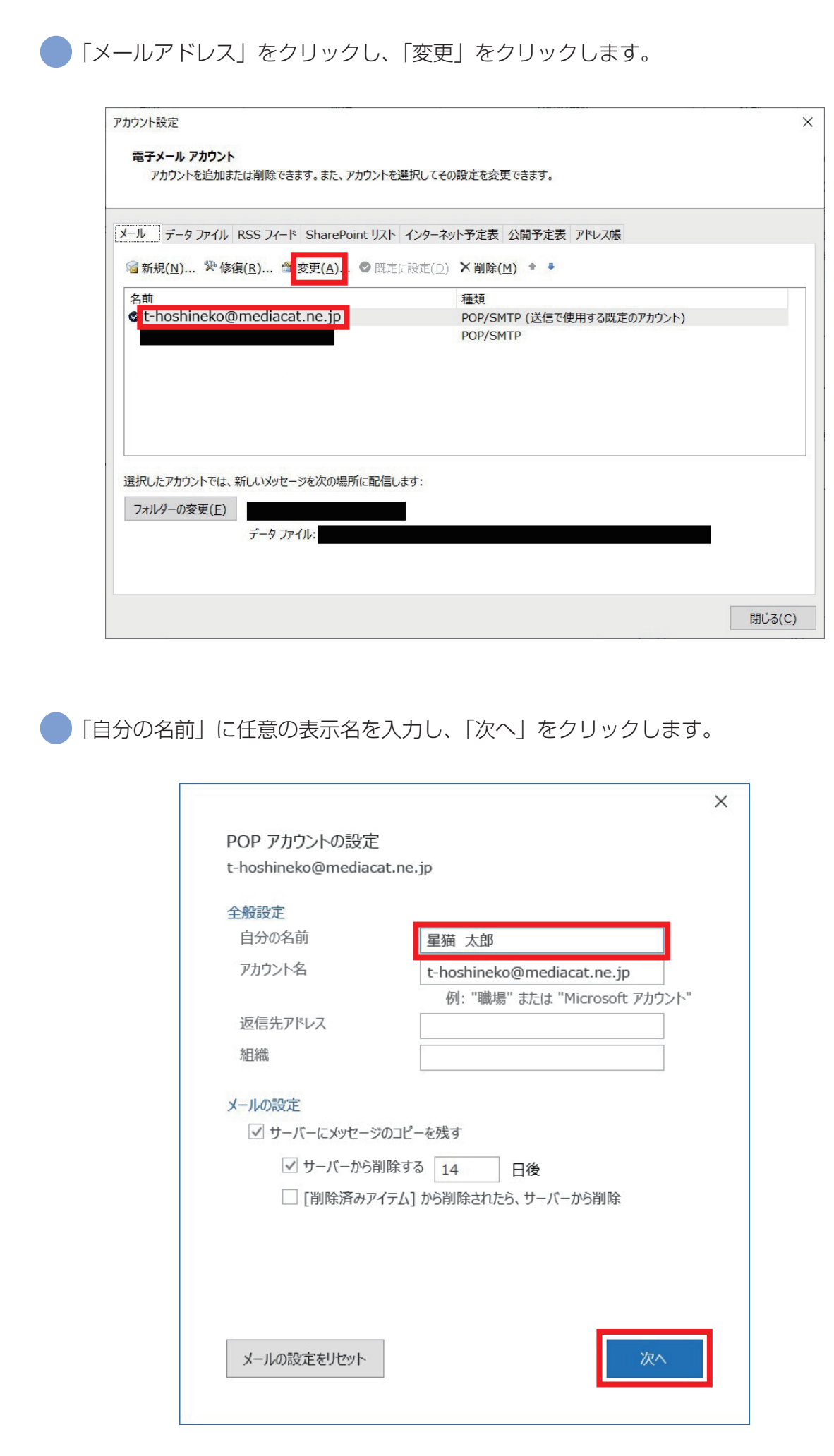

「アカウントが正常に更新されました」と表示されますので、「完了」をクリックします。

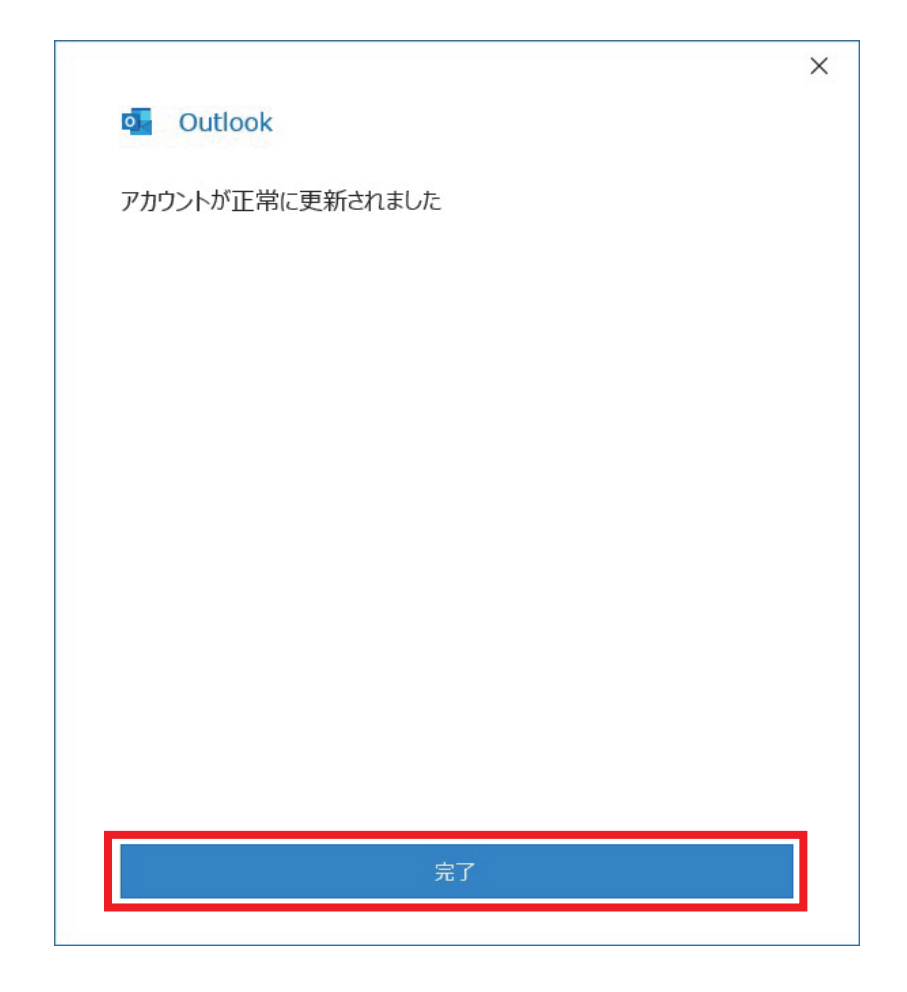